## HP LaserJet M4345x MFP Quick Reference Guide

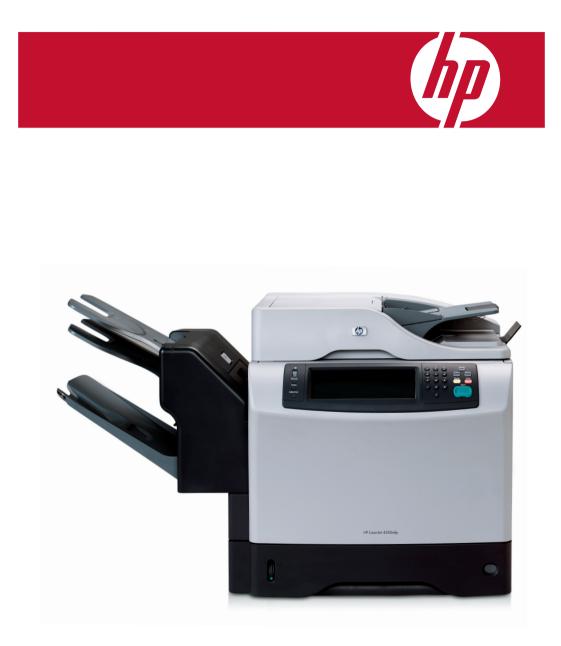

# Quick reference summary

|        | I want to:                          | Steps to take:                                                                                                    |
|--------|-------------------------------------|----------------------------------------------------------------------------------------------------|
| Pg 1   | Make black & white copies           | Load originals face up in the ADF or face down on the glass<br>and touch the <b>Copy</b> icon. Enter number of copies desired on<br>the <b>Copies</b> icon. Press <b>Start</b> .                                                                                                    |
| Pg 2   | Copy a 2 sided original<br>(duplex) | Load 2 sided originals face up in the ADF. Touch <b>Copies</b> icon<br>to enter number of copies desired and touch the <b>Copy</b> icon.<br>Touch <b>Sides</b> icon and select desired output. (1 sided or 2<br>sided) Touch <b>Orientation</b> icon to select Portrait/Landscape.<br>Press <b>Start</b> .                                                                |
| Pg 3   | Copy Different Media                | Load originals face up in the ADF or face down on the<br>glass and touch <b>Copy</b> icon. Select <b>Optimize Text/Picture</b> .<br>Select your media (Text, Printed Picture, or Photograph).<br>Alternatively, manually adjust the slider to optimize your<br>output. Press <b>Start</b> .                                                                               |
| Pg 4-5 | Scan to Network Folder              | Load originals face up in the ADF or face down on the glass.<br>Touch <b>Network Folder</b> icon. Select the folder you wish to save<br>your documents in. Select <b>File name</b> . Input your file name using<br>screen keyboard. Touch <b>OK</b> . Touch <b>Send to Network Folder</b><br>icon on top. Touch <b>Yes</b> to save current settings or <b>No</b> to exit. |
| Pg 6   | Send to E-mail                      | Load originals in face up in the ADF and touch the<br><b>E-mail</b> icon. Touch <b>From</b> bar and input your name. Touch <b>To</b><br>bar. Input recipient E-mail address. Touch <b>Subject</b> , input your<br>subject and touch <b>OK</b> . Touch <b>Send E-mail</b> icon on top.                                                                                     |
| Pg 7   | Fax a document                      | Load originals face up in the ADF or face down on the glass.<br>Input fax number of recipients. Touch <b>More Options</b> icon to<br>change the default settings. Select any settings you like to<br>change and touch <b>Up Arrow</b> icon to exit to main screen. Press                                                                                                  |
| Pg 8   | Store a job                         | Load originals face up in the ADF or face down on the glass<br>and touch <b>Job Storage</b> icon. Select a folder and touch <b>Create</b><br>to add a new folder. Touch <b>Job Name</b> bar. Type in <b>Job Name</b> .<br>Touch <b>OK</b> . Press <b>Start</b> .                                                                                                    |
| Pg 9   | Retrieve a stored job               | Touch <b>Job Storage</b> icon. Select folders from list of folders on<br>the left. Touch <b>Retrieve</b> . Select desired job from list and key in<br><b>PIN</b> . Touch <b>OK</b> . Press <b>Start</b> .                                                                                                    |

### Make black-and-white copies

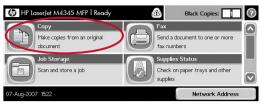

### Step 1

Load originals face up in the ADF or face down on the glass and touch **Copy** icon.

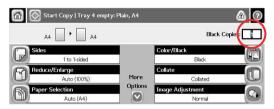

#### Step 2

Enter number of copies desired on the **Copies** icon.

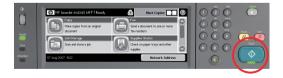

#### Step 3

Press Start.

## Copy a 2 sided original (duplex)

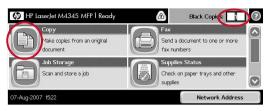

#### Step 1

Load 2 sided originals face up into the ADF. Touch **Copies** icon to enter number of copies desired and touch the **Copy** icon.

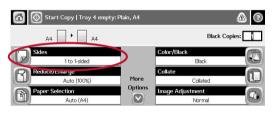

Step 2 Touch Sides icon.

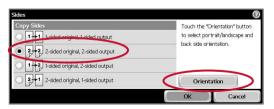

#### Step 3

Select desired output. (1 sided or 2 sided) Touch **Orientation** icon to select Portrait/ Landscape.

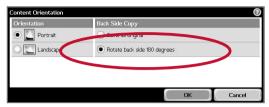

#### Step 4

Select desired orientation (Portrait/Landscape). If rotation of content is required on back copy, select **Rotate back side 180 degrees**. Touch **OK**.

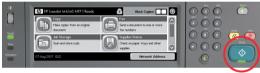

Step 5 Press Start.

### Copy Different Media

Note: You could change the copy settings when making copies of photographs, printed pictures and others different media to ensure optimum print quality.

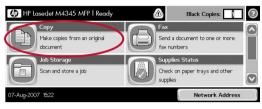

#### Step 1

Load your originals face up in the ADF or face down on the glass and touch **Copy** icon.

| Manualy adjust       | Use the slider to manually adjust how your output<br>is optimized. |
|----------------------|--------------------------------------------------------------------|
| Text Printed picture | Optimize Ferr                                                      |
|                      |                                                                    |
|                      | Text Picture OK Cancel                                             |

#### Step 3

Select your media (Text, printed picture or photograph). Alternatively, manually adjust from the slider to optimize your output. Touch **OK**.

| 🙆 🚫 Start Cop | y   Ready    |        |                 | 0       |
|---------------|--------------|--------|-----------------|---------|
| A4            | • A4         |        |                 | Copies: |
| Optimize Text | /Picture     |        | Pages per Sheet |         |
| Man           | ually adjust |        | One (1)         |         |
| Original Size |              | Page 2 | Book Copy       |         |
|               | A4           | of 3   | Off             |         |
| Booklet Forma | ıt           |        | Job Build       |         |
|               | Off          |        | Off             | U       |

#### Step 2

Select Optimize Text/Picture.

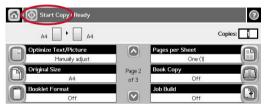

Step 4

Press Start Copy.

### Scan to Network Folder

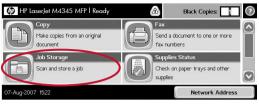

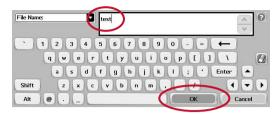

#### Step 1

Load originals face up in the ADF or face down on the glass. Touch **Network Folder** icon. Input your file name (test) using screen keyboard. Touch **OK**.

| Send to Network Folder   Ready |                                   | ② M Send to Network Folder | Send to Network Folder   Ready     |  |
|--------------------------------|-----------------------------------|----------------------------|------------------------------------|--|
| Quick Access Folders           | File Name:                        | Quick Access Folders       | File Name:                         |  |
| SCAN FOLDER                    | [Untitled]                        | SCAN FOLDER                | test                               |  |
| TEST FOLDER                    | Network Folder Path:              | TEST FOLDER                | Network Folder Path:               |  |
| I LOTT OLDER                   | Vpgsg-demo-1/Edgeline Test Folder |                            | \\lpgsg-demo-1\Edgeine Test Folder |  |
|                                | More Options                      |                            | More Options                       |  |

#### Step 2

Select folder you wish to save your documents in.

#### Step 4

Touch **More Options** icon to change content settings.

| uick Access Folders | File Name:           |
|---------------------|----------------------|
| SCAN FOLDER         | [Untitled]           |
| TEST FOLDER         | Network Folder Path: |
|                     | W                    |
|                     |                      |
|                     |                      |

#### Step 3

Select File Name.

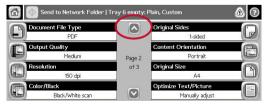

#### Step 5

Select any settings you wish to change. Touch **up arrow icon** to go back to main screen.

### Scan to Network Folder

| uick Access Folders | File Name:                         |
|---------------------|------------------------------------|
| SCAN FOLDER         | test                               |
| TEST FOLDER         | Network Folder Path:               |
|                     | \\pgsg-demo-1\Edgeline Test Folder |
|                     |                                    |
|                     |                                    |

#### Step 6

Touch Send to Network Folder icon on top.

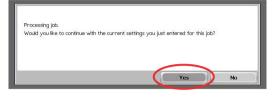

#### Step 7

Touch  $\ensuremath{\textbf{Yes}}$  to save current settings or  $\ensuremath{\textbf{No}}$  to exit.

### Send to E-mail

Note: Touching this button scans the document and sends an e-mail file to the provided e-mail addresses.

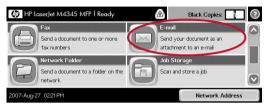

#### Step 1

Load originals face up in the ADF, touch the **E-mail** icon.

| Send E-mail   Ready |              | ? 🕲 |
|---------------------|--------------|-----|
| From:               |              |     |
| IPG SG Showroom     |              |     |
| To:                 |              |     |
|                     |              |     |
| Subject:            |              |     |
|                     |              |     |
| 2007-Aug-08 14:18   | More Options |     |

#### Step 2

Touch **From** bar and input your name. Touch **To** bar.

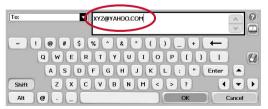

#### Step 3

Input recipient E-mail address.

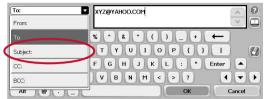

#### Step 4

Touch Subject on the right.

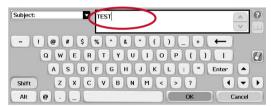

#### Step 5

Input Subject (test) and touch **OK**.

| n S≥nd E-mail   Tray 5 ( | empty: Plain, A5 |  |
|--------------------------|------------------|--|
| From:                    |                  |  |
| IPG SG Showroom          |                  |  |
| To:                      |                  |  |
| XYZ@YAHOO.COM            |                  |  |
| Subject:                 |                  |  |
| TEST                     |                  |  |
| 007-Aug-08 14:33         | More Options     |  |

#### Step 6

Touch Send E-mail icon on top.

### Fax a document

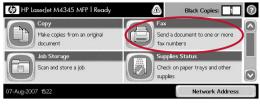

#### Step 1

Load originals face up in the ADF or face down on the glass. Touch **Fax** icon.

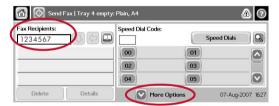

#### Step 2

Input fax number of recipients. Touch **More Options** icon to change the default settings.

🙆 💿 Send Fax | Ready Resolution Original Sides 1 100 x 200dni 1-sided Content Orientation Notification R On error, Print Portrait Page 2 Job Build Original Size of 3 1 P Off Α4 Image Adjustment Optimize Text/Picture Normal Manually adjust

#### Step 3

Select any settings you like to change.

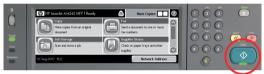

Step 4 Press Start.

### Store a job

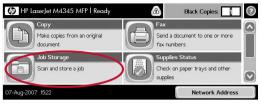

#### Step 1

Load originals face up in the ADF or face down on the glass and touch Job Storage icon.

#### 1 2 3 4 5 6 7 8 9 0 qwertyuiop[] \ asdfghjkl; 'Enter Shift zxcvbnm,./ Alt @

invoice

#### Step 4

Job Name:

PIN to print

Type in job name (Invoice). If no PIN is required, touch OK. Press Start. If PIN is required, proceed to Step 5.

2

0

~ ~

.

1 - >

Cancel

+

| Back Job Folders        | Retrieve Create                                                                                            |
|-------------------------|----------------------------------------------------------------------------------------------------|
| lob Folders<br>Untitled | Select a job folder from the list at left. Then select a<br>stored job to view information about that job. |
|                         |                                                                                                    |

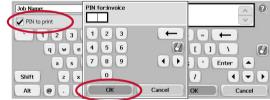

#### Step 2

Select a folder or touch **Create** to add a new folder.

#### Step 5

Touch **PIN to print** icon to activate lock function for this job. Enter desired **PIN** and touch **OK**. Press Start.

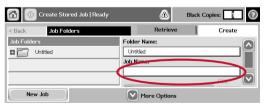

#### Step 3

Touch Job Name bar.

### Retrieve a stored job

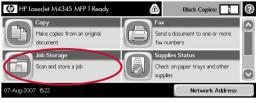

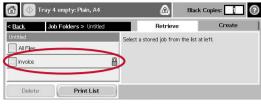

### Step 1

Touch Job Storage icon.

#### Step 4

Select desired job from list.

| Back                       | Job Folders | Retrieve                          | Create |
|----------------------------|-------------|-----------------------------------|--------|
| ob Folder S<br>I 🎦 Untitle | d           | Select a job folder from the list |        |

| 🙆 🚫 Retrieve Stor | PIN for: inv | oice   | Black Copies: 1                 |
|-------------------|--------------|--------|---------------------------------|
| < Back. Job Folde |              |        | Create                          |
| Untitled          | 1 2          | з 🔶    | I must enter the correct PIN to |
| Al Files          | 4 5          | 6      |                                 |
| invoice           | 78           | 9 ()   |                                 |
|                   | 0            |        |                                 |
| Delete            | ОК           | Cancel |                                 |

#### Step 2

Select folder from list of folders on far left.

#### Step 5

Key in **PIN** for locked job. Touch **OK**.

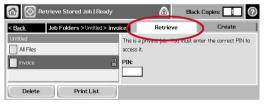

#### Step 3

Select Retrieve.

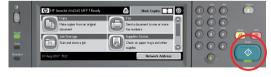

Step 6

Press **Start**.

©2007 Hewlett- Packard Company. The information contained herein is subject to change without notice. The only warranties for HP products and services are set forth in the express warranty statements accompanying such products and services. Nothing herein should be construed as constituting an additional warranty. HP shall not be liable for technical or editorial errors or omissions contained herein. Microsoft and Windows are U.S. registered trademarks of Microsoft Corporation. Intel and Xeon are trademarks or registered trademarks of Intel Corporation or its subsidiaries in the United States and other countries.

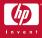